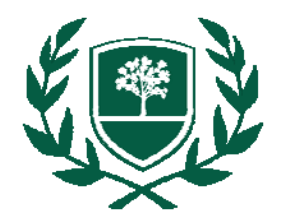

## **Richard Bland College Library Accessing Articles with P Values**

- Begin at the RBC Library web page: **[www.rbc.edu/library](http://www.rbc.edu/library)**.
- Select **Articles** listed under **Find Items**.
- Select **General** listed under **Choose databases by subject**.
- Next, scroll down just a bit and select **All EBSCO's Databases**. (Note: If you're off-campus, you will be prompted to login. Your user name and password is the same as the one for Blackboard.)
- **Select ALL** and click on **Continue** to proceed.
- From the search screen, limit your search by checking the **Full Text** box as well as the **Scholarly (Peer Reviewed) Journals** box. In the search box, enter something like this…
	- *media violence and method\* and results*
	- *body image and method\* and results*
	- *teen pregnancy and method\* and results*
	- *binge drinking and method\* and results*

Once you have selected an article, there is an easy way to scan for p value equations.

**HTML Full Text—**Click **<Ctrl><F>** or select **Edit | Find on this Page** to open the find box. Type in the letter *p.* Check the option to **Match whole word only** to get the letter *p* by itself rather than every time the letter *p* appears in the document! Click on **Next** to begin searching.

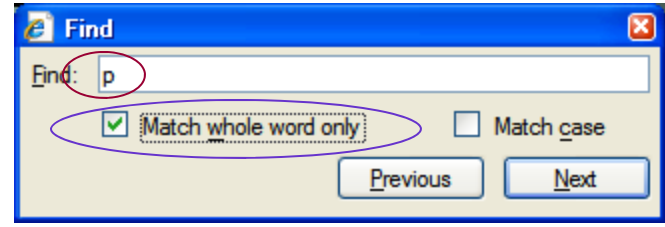

**PDF Full Text** *(Find option will only work if article is* **Full Text** *(Find option will only work if article is* 

*available in text rather than image format.)***—**Enter *p* in the search box. Click on the down arrow and select **Whole Words Only**. Press **<enter>** to search.

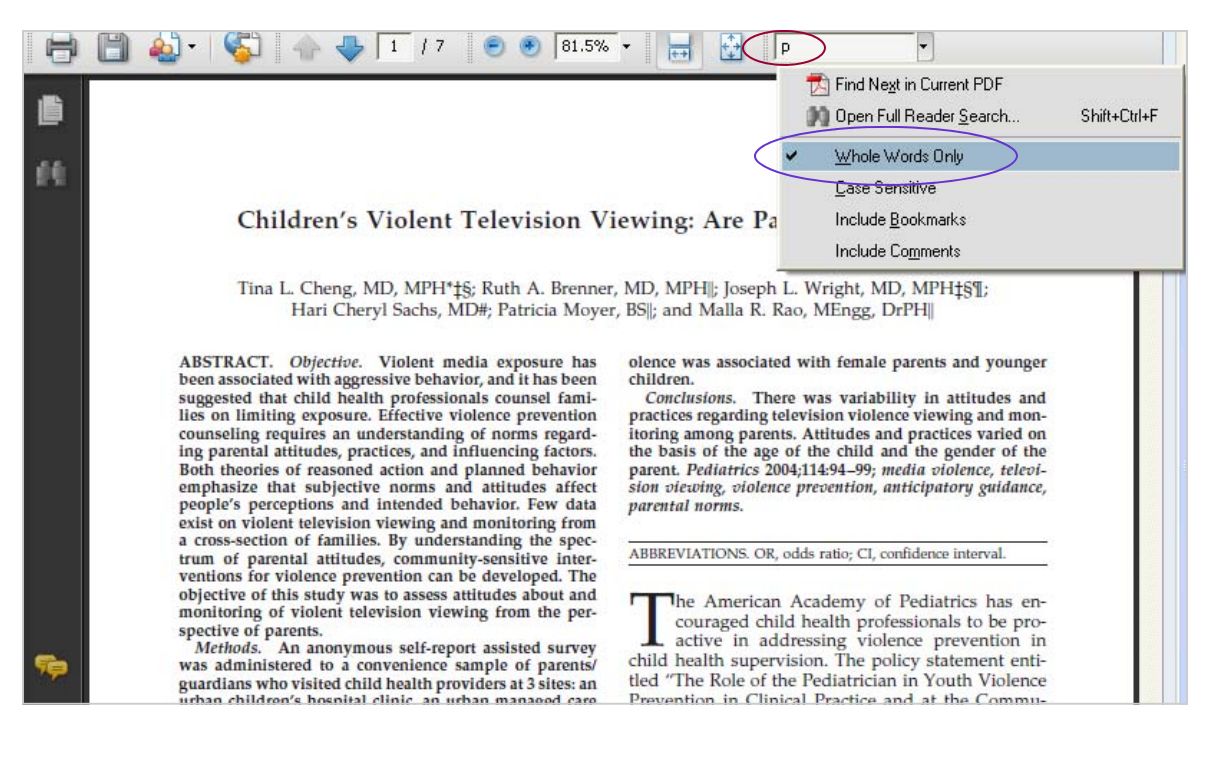